**CAD** Support-Service-Beratung

 $<<$  Bosse tools 10 - Dokumentation - Stand 20.03.19  $>>$ 

### **1** *Bosse\_tools 10* **– Netzwerk-Lizenz, Autorisierung weiterer Rechner**

Wenn bereits ein Rechner autorisiert ist die Netzwerk-Serverdatei zu nutzen, dann können mit Hilfe dieses Rechners weitere Rechner autorisiert werden.

In dieser Dokumentation wird der Standardfall im Einzelnen beschrieben, folgende Voraussetzungen:

- Die Bosse\_tools 10 sind bei PC "Bosse-03" und "Bosse-01" unter folgendem Verzeichnis installiert: F:/Bosse\_tools 10/
- Der PC "Bosse-03" ist bereits autorisiert, die Netzwerkserverdatei F:/Netzwerklizenz/NET\_Bosse\_tools\_10.liz zu nutzen.
- · Auf dem weiteren PC "**Bosse-01**" wurde eine Anforderungsdatei für die Autorisierung erstellt: F:/Bosse\_tools 10/Lizenz/NET/Bosse-01/NET-Anforderung-Autorisierung/ **NET\_Bosse\_tools\_10\_Anforderung-Autorisierung.txt**
- · Für alle hier beschriebenen Schritte wird das Programm "**Netzwerk-Lizenzen: Autorisierung, weitere**  Rechner" verwendet, gestartet wird es mit "iblan" in der Befehlszeile (in dieser Dokumentation wird für das Programm im Folgenden der Name **JBLAN** verwendet)

# **1.1 Autorisierung, erstellen der Autorisierungsdatei**

Auf dem bereits autorisierten PC "Bosse-03" wird das Programm JBLAN gestartet:

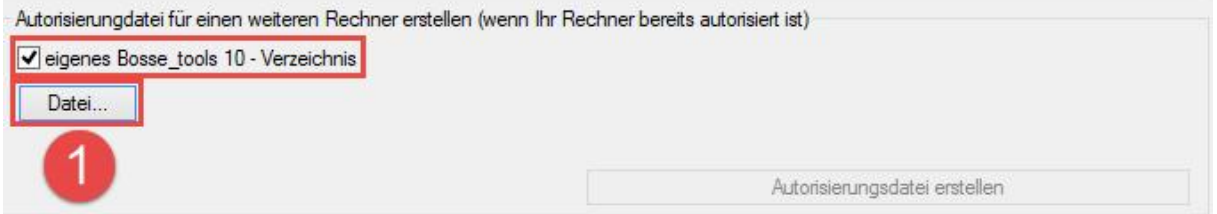

Durch das aktivierte Häkchen "eigenes Bosse\_tools 10 – Verzeichnis" wird das Dateiauswahlfenster im Verzeichnis F:/Bosse\_tools 10/Lizenz/NET/ geöffnet.

Gehen Sie in das Unterverzeichnis Bosse-01/NET-Anforderung-Autorisierung/ und wählen die Datei NET\_Bosse\_tools\_10\_Anforderung-Autorisierung.txt aus.

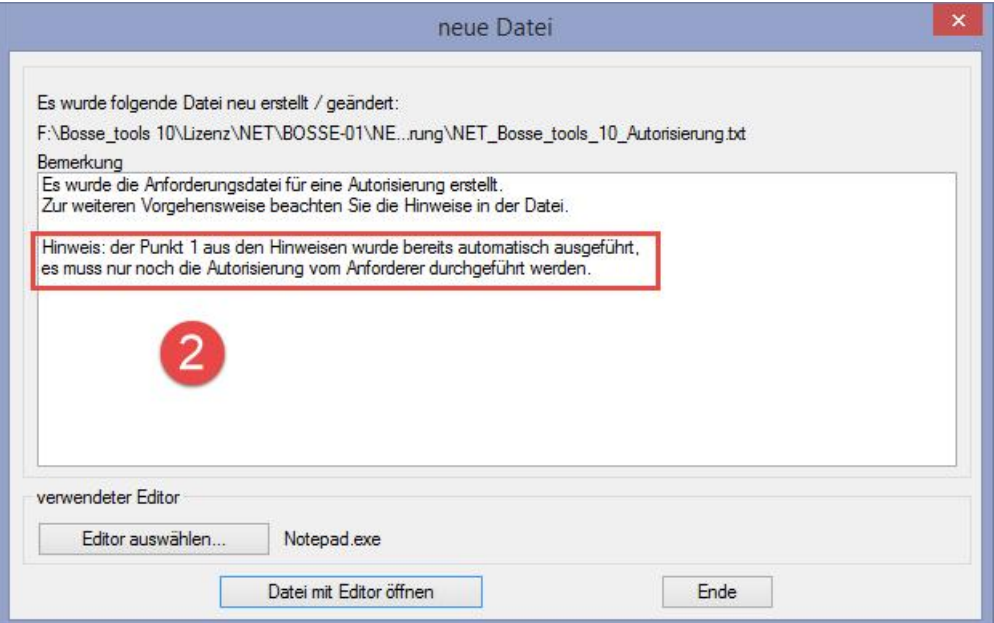

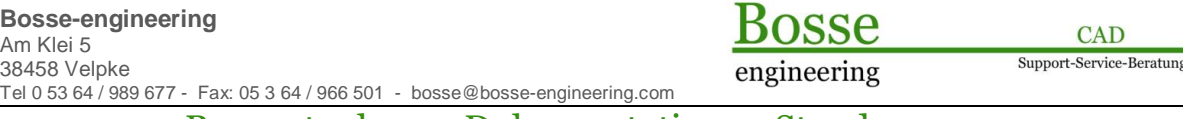

<< Bosse\_tools 10 - Dokumentation - Stand 20.03.19 >>

Es wird die Autorisierungsdatei erstellt und sofort an die richtige Position gespeichert (wenn sich die Anforderungsdatei nicht innerhalb des *Bosse\_tools 10* – Programmverzeichnisses befindet kann dieser Automatismus nicht greifen und die Autorisierungsdatei muss manuell in das korrekte Verzeichnis kopiert werden)

F/Bosse\_tools 10/Lizenz/NET/Bosse-01/NET-Autorisierung/**NET\_Bosse\_tools\_10\_Autorisierung.txt**

### **1.2 Autorisierung durchführen**

Auf dem PC "Bosse-01" wird das Programm JBLAN gestartet, es wird die Autorisierung durchgeführt.

#### Autorisierung

F:\Bosse\_tools 10\Lizenz\NET\BOSSE-01\NET-Autorisierung\NET\_Bosse\_tools\_10\_Autorisierung.txt 3 autorisieren

### **1.3 Zusammenfassung**

- PC "Bosse-01", Anforderungsdatei erstellen
- PC "Bosse-03", Autorisierungsdatei für den Rechner "Bosse-01" erstellen
- PC "Bosse-01", Autorisierung durchführen.

## **1.4 Anmerkungen**

- In diesem Beispiel war es der PC "Bosse-03" der bereits autorisiert war und somit die Autorisierungsdatei für weitere Rechner erstellen kann. Letztendlich kann dieser Schritt aber von jedem Rechner ausgeführt werden, der bereits autorisiert ist.
- Wenn die Bosse tools 10 bei den verschiedenen Rechnern (abweichend von diesem Beispiel) jeweils lokal installiert sind, dann muss die Übergabe der Anforderungsdatei z.B. über einen frei wählbaren Speicherplatz erfolgen. Das hat zur Folge, dass der Anforderer nach Erhalt der Autorisierungsdatei diese manuell in das Verzeichnis Bosse\_tools 10/Lizenz/NET/Bosse-01/NET-Autorisierung/**NET\_Bosse\_tools\_10\_Autorisierung.txt** speichern muss.